**ขั้นตอนการสมัคร การสอบคัดเลือกเข้าเป็นนักเรียนชั้นมัธยมศึกษาปีที่ 4 ปีการศึกษา 2565 (รอบแรก) โรงเรียนมหิดลวิทยานุสรณ์ กลุ่มโรงเรียนวิทยาศาสตร์จุฬาภรณราชวิทยาลัย โรงเรียนในโครงการ วมว. และ สถาบันโคเซ็น**

**----------------------------------------------**

**1. เข้าเว็บไซต์<https://apply.mwit.ac.th/>**

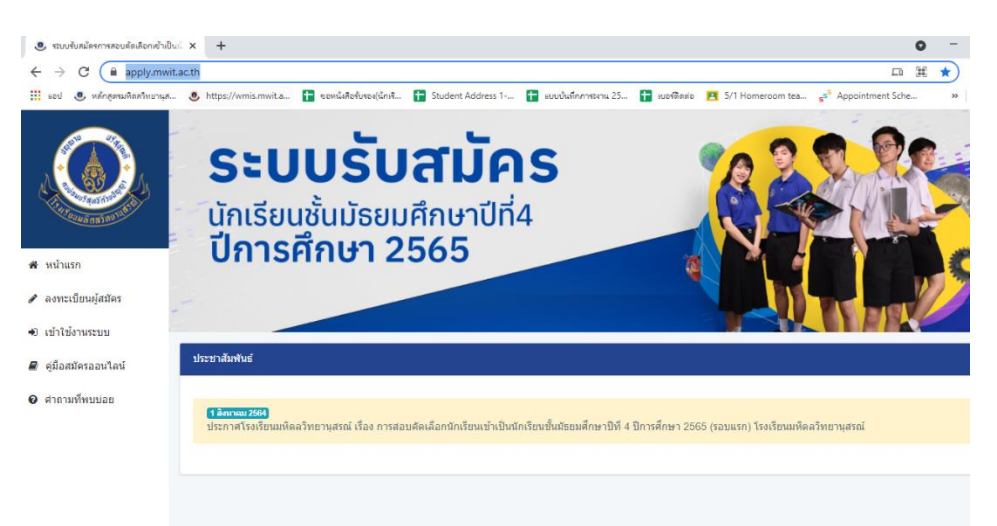

**2. คลิกที่เมนู "ลงทะเบียนผู้สมัคร"**

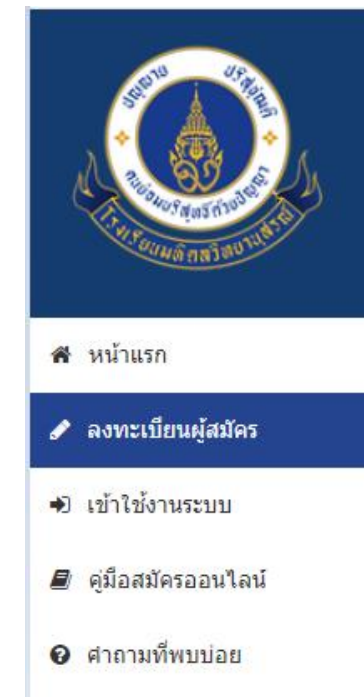

- **3. กรอกข้อมูลเพื่อสร้างบัญชีผู้ใช้งาน**
	- **3.1 อีเมลที่ใช้ในการลงทะเบียน ต้องเป็นอีเมลที่ใช้งานได้จริง และควรตรวจความถูกต้อง ของอีเมล เพราะต้องใช้ส าหรับการยืนยันการลงทะเบียน**
	- **3.2 รหัสผ่าน เป็นรหัสที่ผู้สมัครสอบตั้งขึ้นเอง และสามารถจดจ ารหัสผ่านได้**
	- **3.3 หากโรงเรียนที่ก าลังศึกษาไม่มีอยู่ในระบบ ให้ผู้สมัครสอบแจ้งชื่อโรงเรียน ผ่านทาง email : [admission@mwit.ac.th](mailto:admission@mwit.ac.th) หรือ**

**Facebook : http://www.facebook.com/MWITadmission**

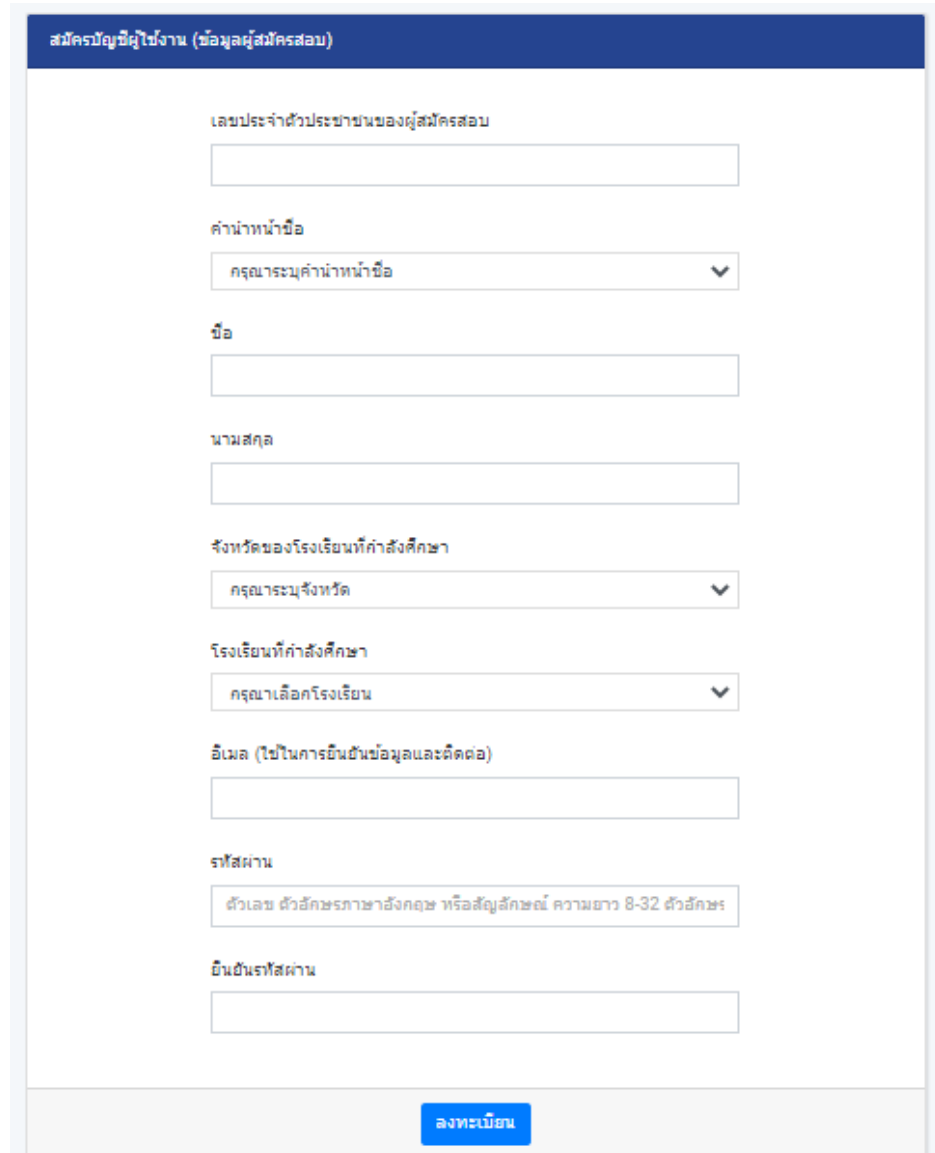

**4. เมื่อกรอกข้อมูลเสร็จ คลิก "ลงทะเบียน" ตรวจสอบความถูกต้อง "กดยืนยัน"**

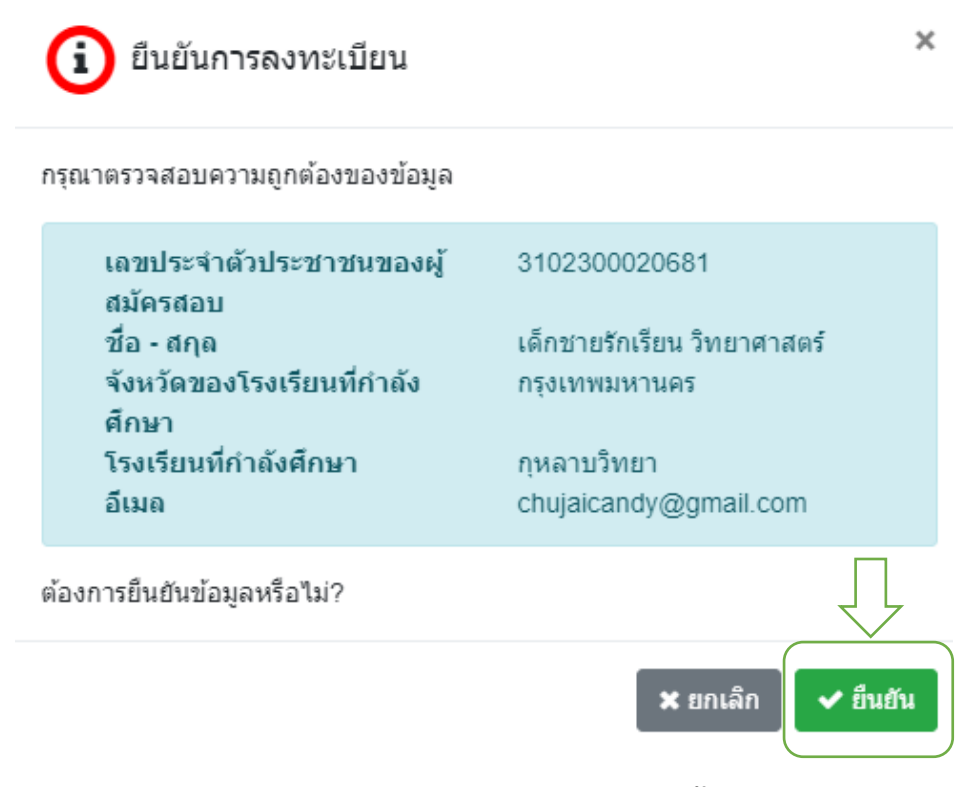

**5. เมื่อกดยืนยันการลงทะเบียน ระบบจะปรากฏข้อความ ดังนี้**

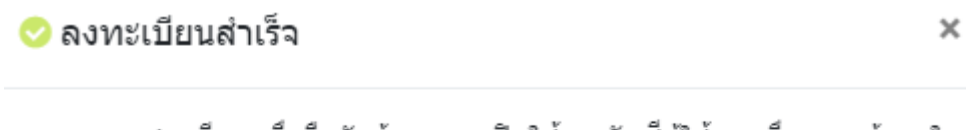

กรุณาตรวจสอบอีเมลเพื่อยืนยันข้อมูลและเปิดใช้งานบัญชีผู้ใช้งานเพื่อกรอกข้อมูลใน ระบบต่อไป ทั้งนี้หากไม่พบอีเมลให้ทำการตรวจสอบในกล่อง Junk หรือ Spam

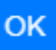

#### **6. ผู้สมัครสอบจะได้รับอีเมลยืนยันการลงทะเบียน**

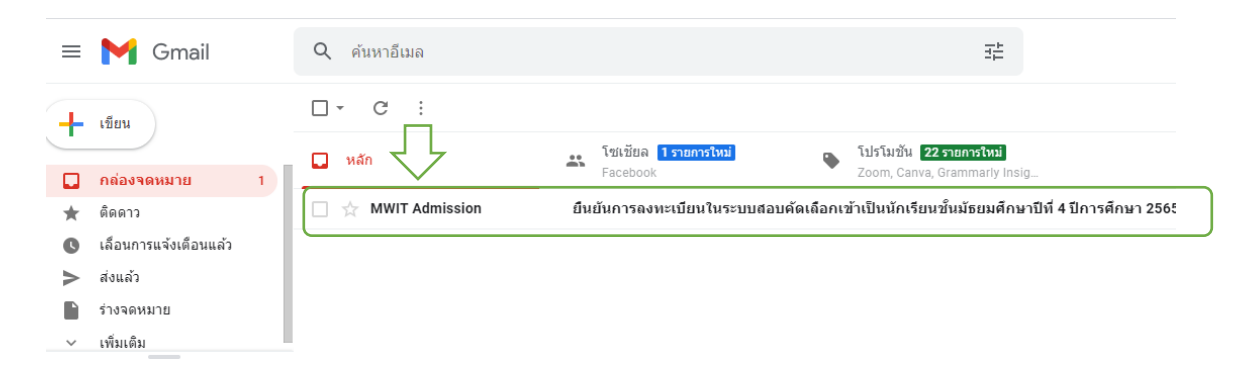

#### 7. ให้คลิก " <mark>คลิกทีนี</mark> " เพื่อเข้าสู่ระบบ

้ยื่นยันการลงทะเบียนในระบบสอบคัดเลือกเข้าเป็นนักเรียนชั้นมัธยมศึกษาปีที่ 4 ปีการศึกษา 2565 กล่อจลดขมาย ×

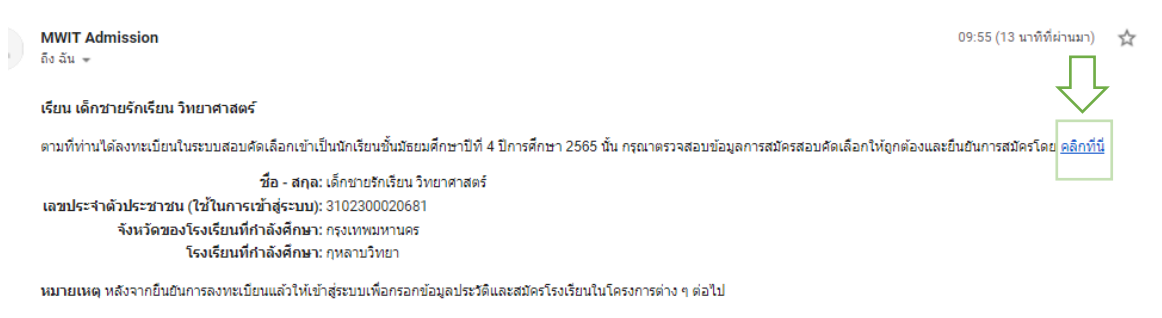

**8. ระบบได้เปิดใช้งานบัญชีผู้ใช้งานเรียบร้อยแล้ว ให้คลิก "เข้าสู่ระบบ" หรือ "เข้าใช้งาน**

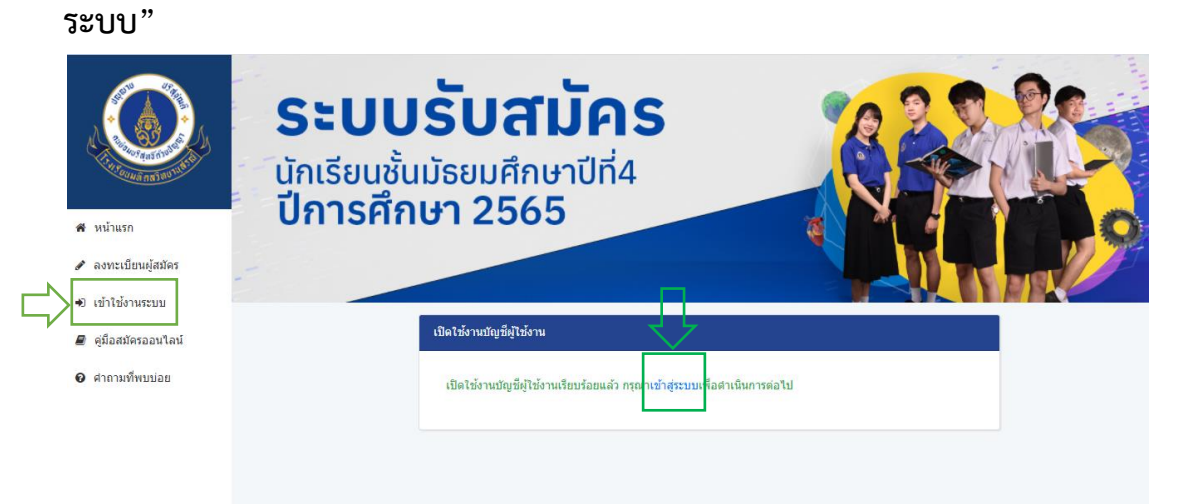

**9. กรอกเลขประจ าตัวประชาชน และรหัสผ่าน (password) ของผู้สมัครสอบเพื่อเข้าสู่ระบบ**

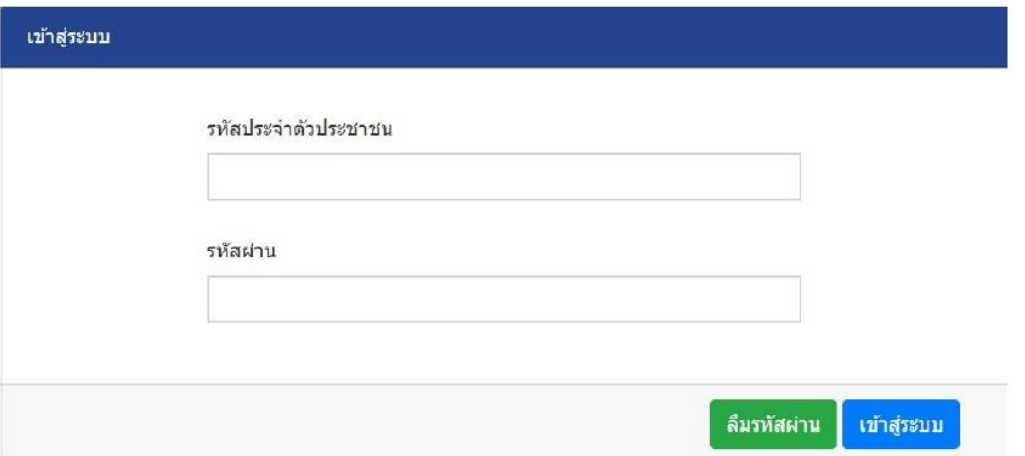

**10. เลือกโครงการที่จะสมัคร และคลิก "ต่อไป" (โปรดศึกษารายละเอียดประกาศของ โครงการที่ผู้สมัครสอบสนใจ"**

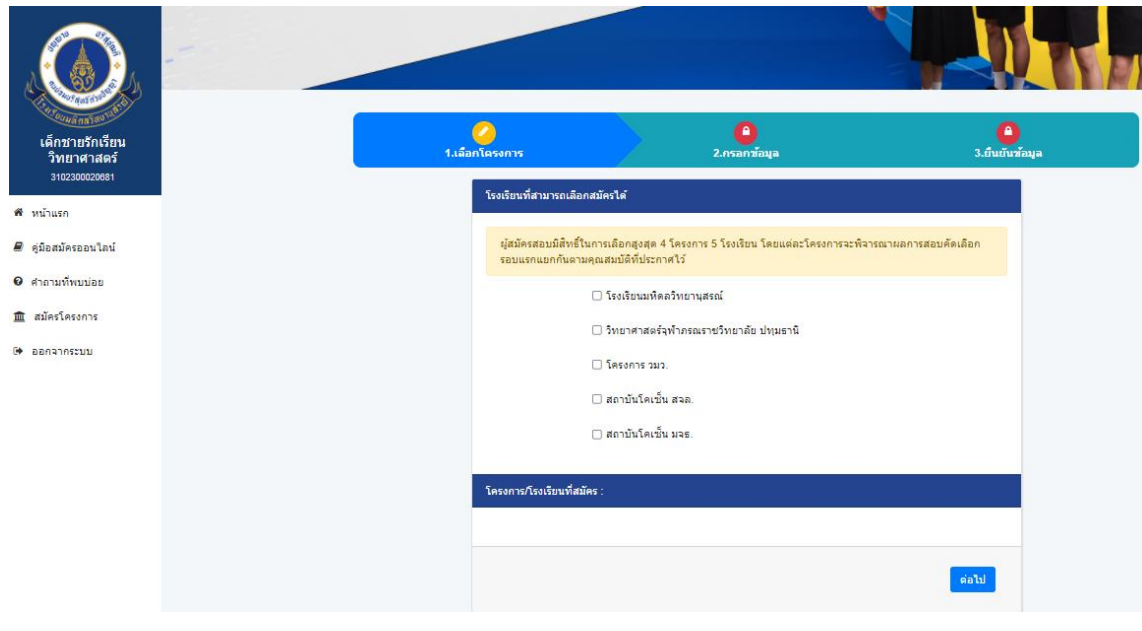

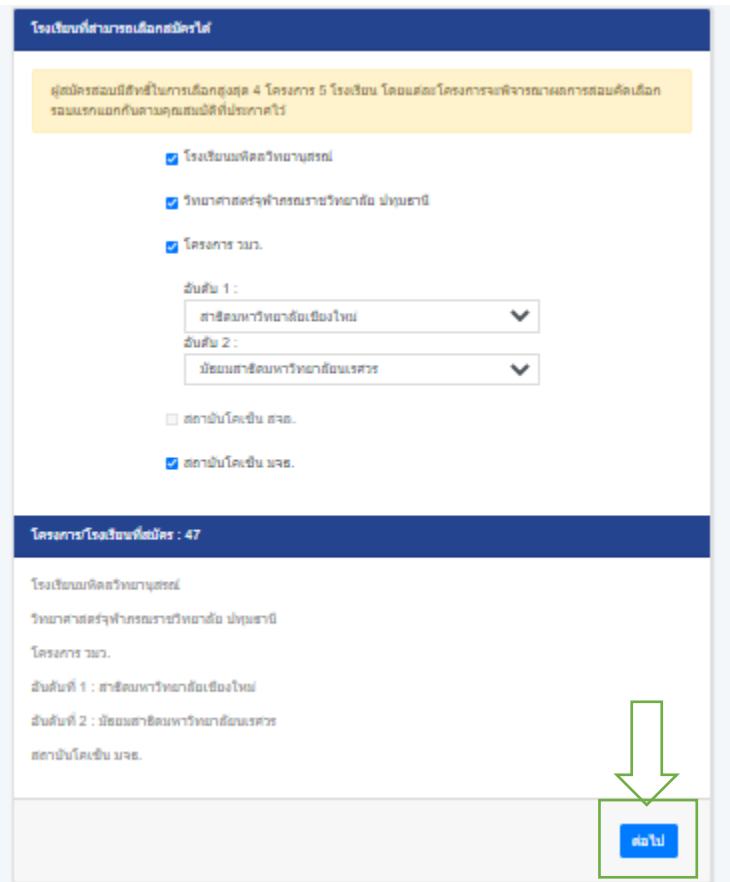

**11.ระบบจะมีข้อความปรากฏ ให้ผู้สมัครสอบตรวจสอบความถูกต้อง ก่อนคลิก "ยืนยัน" หากไม่ถูกต้อง ให้คลิก "ยกเลิก" และกลับไปเลือกโครงการใหม่อีกครั้ง**

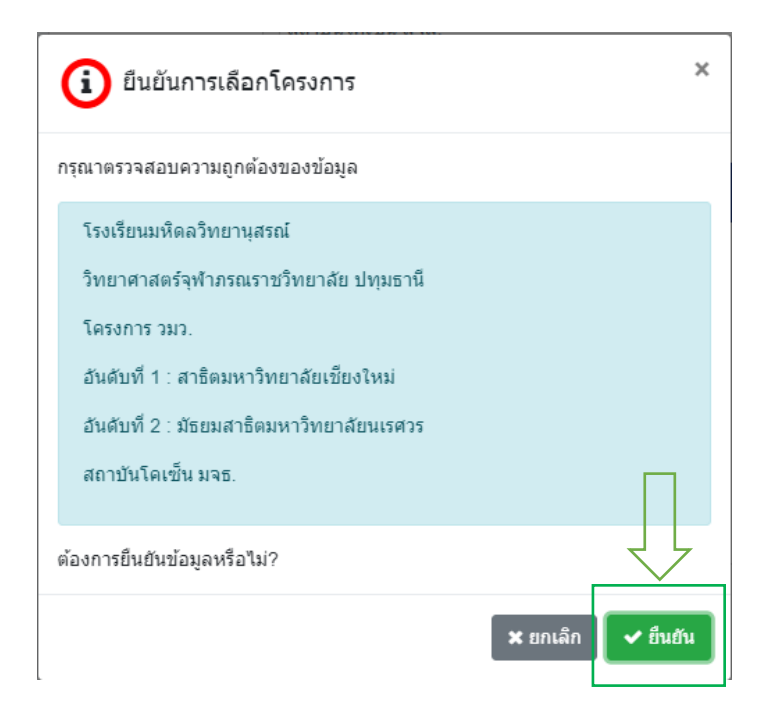

# 12.ระบบบันทึกข้อมูลสำเร็จ จะปรากฏข้อความ คลิก <mark> OK </mark> เพื่อดำเนินการต่อไป

#### <mark>்</mark> บันทึกข้อมูลสำเร็จ

ระบบได้บันทึกข้อมูลโครงการที่คุณเลือกเรียบร้อยแล้ว กรุณากรอกข้อมูลประวัติและ อัพโหลดหลักฐานเพื่อดำเนินการต่อไป

 $\times$ 

OK

### **13.ให้ผู้สมัครสอบกรอกข้อมูล**

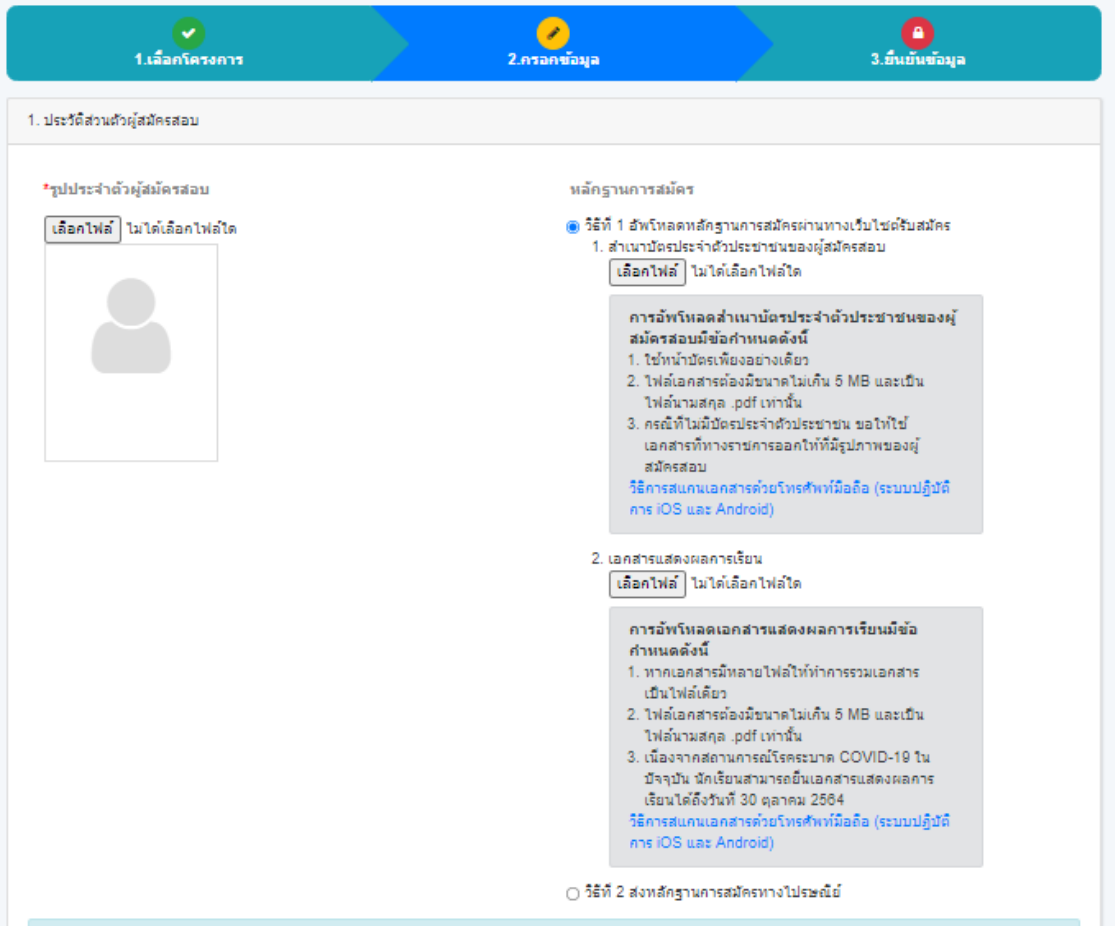

## **ส่วนที่ 1 ประวัติส่วนตัว ให้ผู้สมัครสอบอัพโหลด**

<u>รูปประจำตัวผู้สมัครสอบ</u> มีข้อกำหนด ดังนี้

- **1. เป็นภาพถ่ายสี หน้าตรง ไม่สวมหมวก ไม่สวมแว่นตาด า**
- **2. เป็นภาพถ่ายที่มีอายุไม่เกิน 6 เดือน**
- **3. เป็นภาพผู้เข้าสอบสวมชุดนักเรียนพื้นหลังสีฟ้าหรือสีขาวเท่านั้น**
- **4. ภาพมีขนาดไม่น้อยกว่า 12 KB และไม่เกิน 5 MB และเป็นไฟล์นามสกุล .jpeg .jpg หรือ .png เท่านั้น**

**รูปประจ าตัวผู้สมัคร คลิก "เลือกไฟล์"**  ปรับแต่งรูปภาพให้ขนาดพอดี คลิก "อัพโหลดรูปประจำตัวผู้เข้าสอบ"

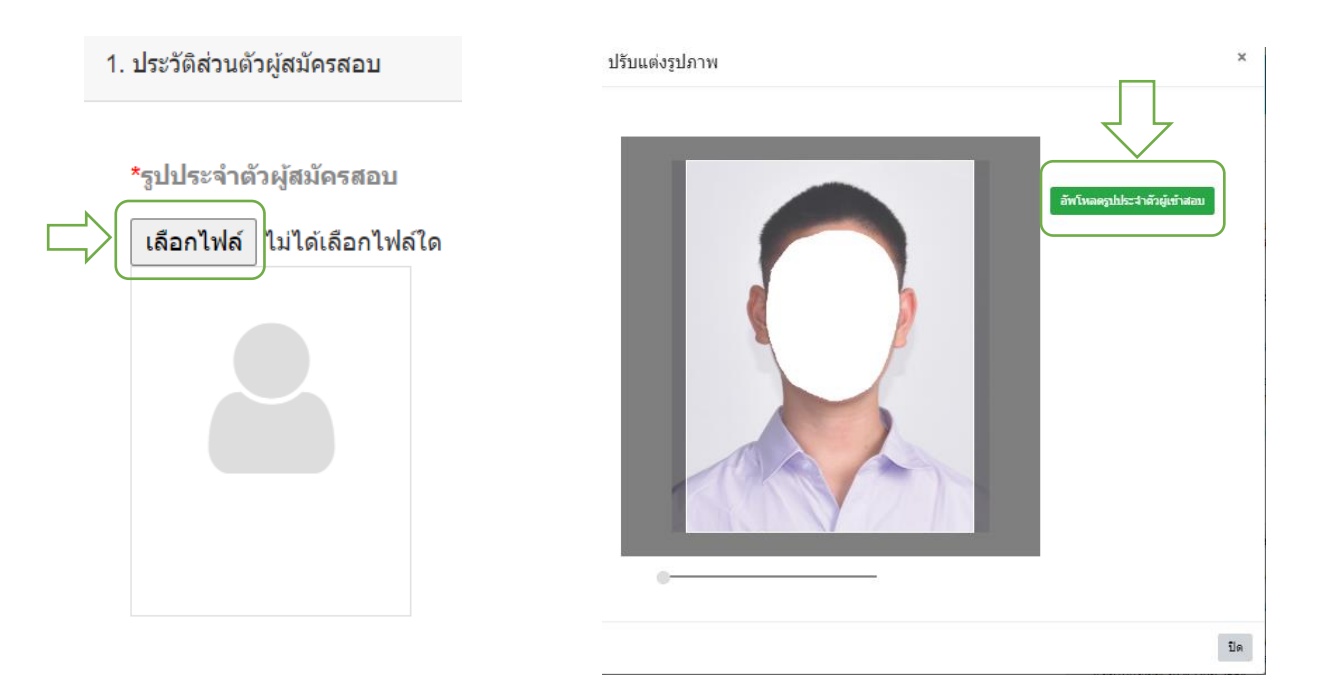

**หลักฐานการสมัคร ส าเนาบัตรประชาชนผู้สมัครสอบ ใช้หน้าบัตรเพียงอย่างเดียว เป็นไฟล์เอกสาร pdf ขนาดไม่เกิน 5MB**

#### ้ตัวอย่าง ใช้สำหรับคู่มือสมัครสอบเท่านั้น

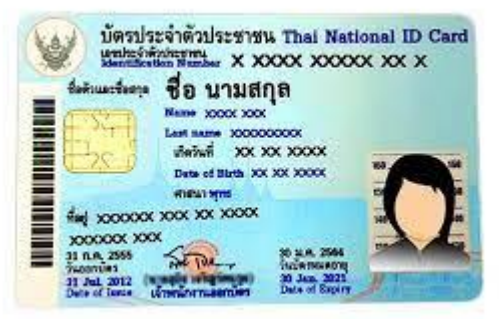

เลือกไฟล์ เรียบร้อยแล้ว ระบบจะขึ้นข้อความ คลิก<mark>. OK เพื่</mark>อดำเนินการในขั้นตอนต่อไป

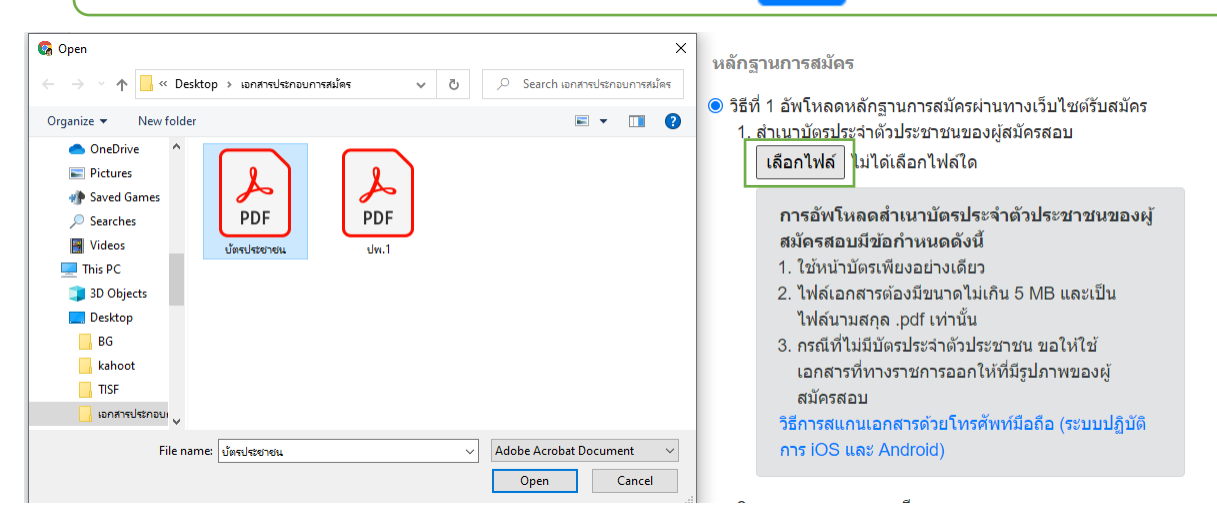

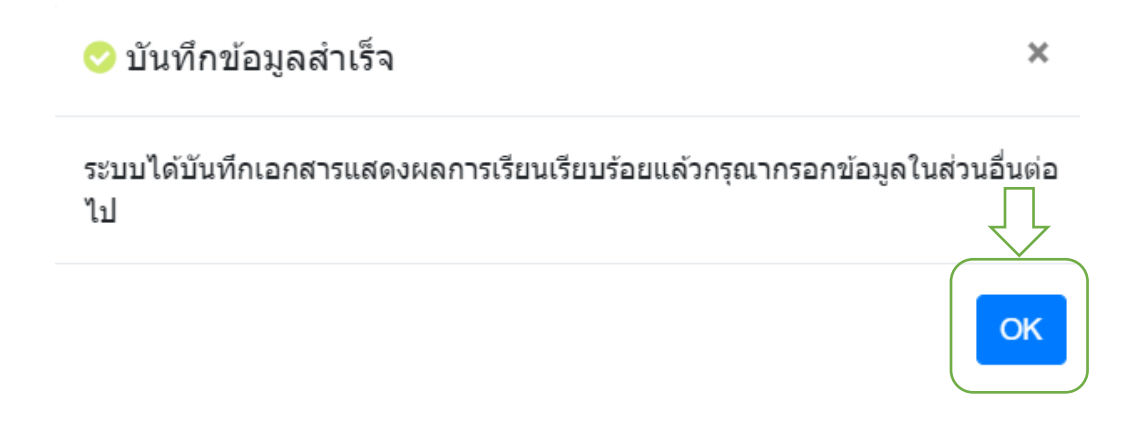

<u>เอกสารแสดงผลการเรียน</u> มีข้อกำหนด ดังนี้

- 1. ใบระเบียนผลการเรียน (ปพ.1) หรือสำเนาสมุดบันทึกผลการเรียน (ปพ. 6) ที่มีผล **การเรียนระดับชั้นมัธยมศึกษาปีที่ 1 และชั้นมัธยมศึกษาปีที่ 2 (รวม 4 ภาคเรียน) เป็น ไฟล์ PDF**
- **2. หากเอกสารมีหลายไฟล์ให้ท าการรวมเอกสารเป็นไฟล์เดียว**
- **3. ไฟล์เอกสารต้องมีขนาดไม่เกิน 5 MB และเป็นไฟล์นามสกุล .pdf เท่านั้น**
- **4 เนื่องจากสถานการณ์โรคระบาด COVID-19 ในปัจจุบัน นักเรียนสามารถยื่นเอกสาร แสดงผลการเรียนได้ถึงวันที่ 30 ตุลาคม 2564 ผ่านทางระบบออนไลน์**

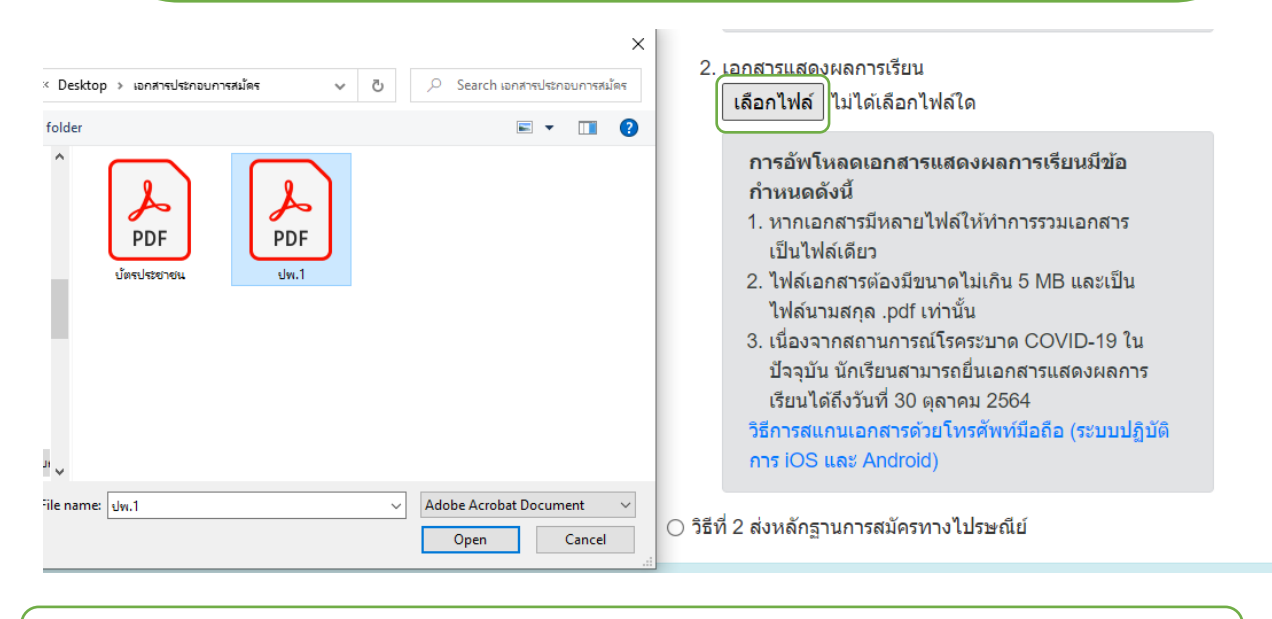

ี เลือกไฟล์ เรียบร้อยแล้ว ระบบจะขึ้นข้อความ คลิก <mark>OK เ</mark>พื่อดำเนินการในขั้นตอนต่อไป

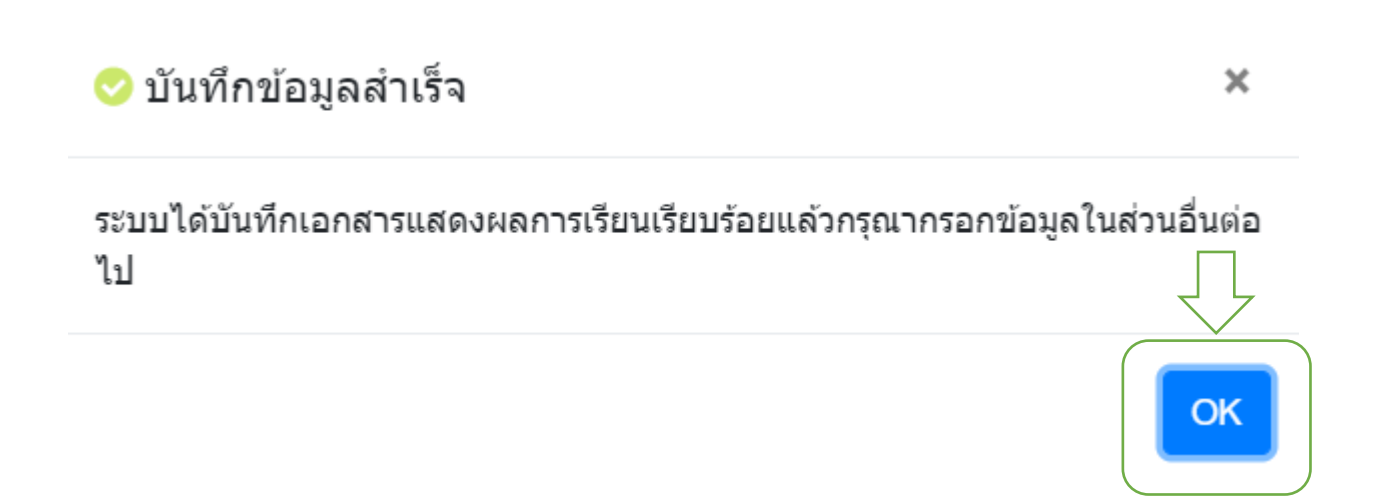

# **ส่วนที่ 2 ข้อมูลผู้สมัครสอบ ให้ผู้สมัครกรอกข้อมูลของผู้สมัคร ข้อมูลบิดา มารดา และผลการเรียนเฉลี่ยสะสมให้ครบถ้วน**

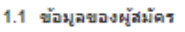

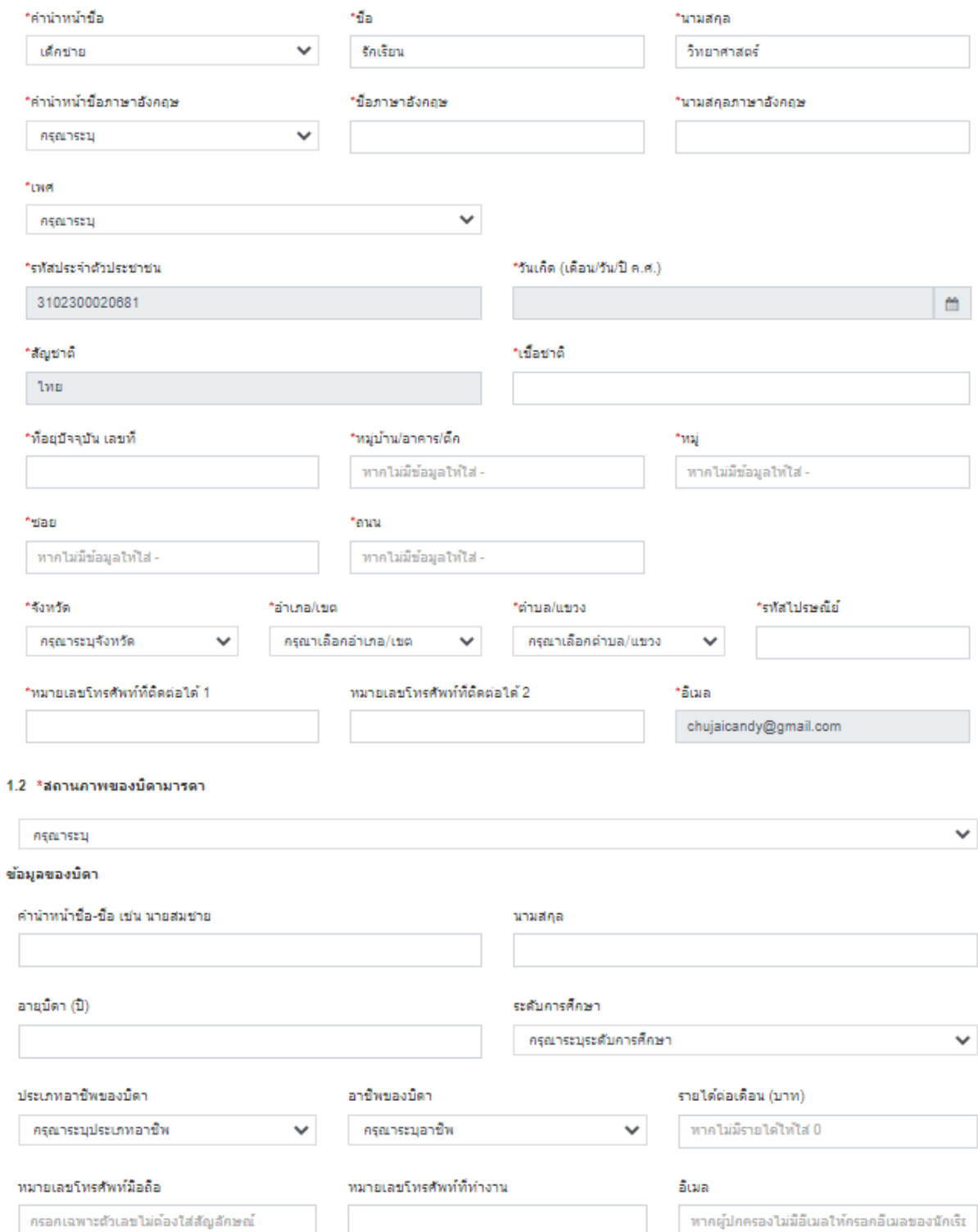

ข้อมูลของมารดา

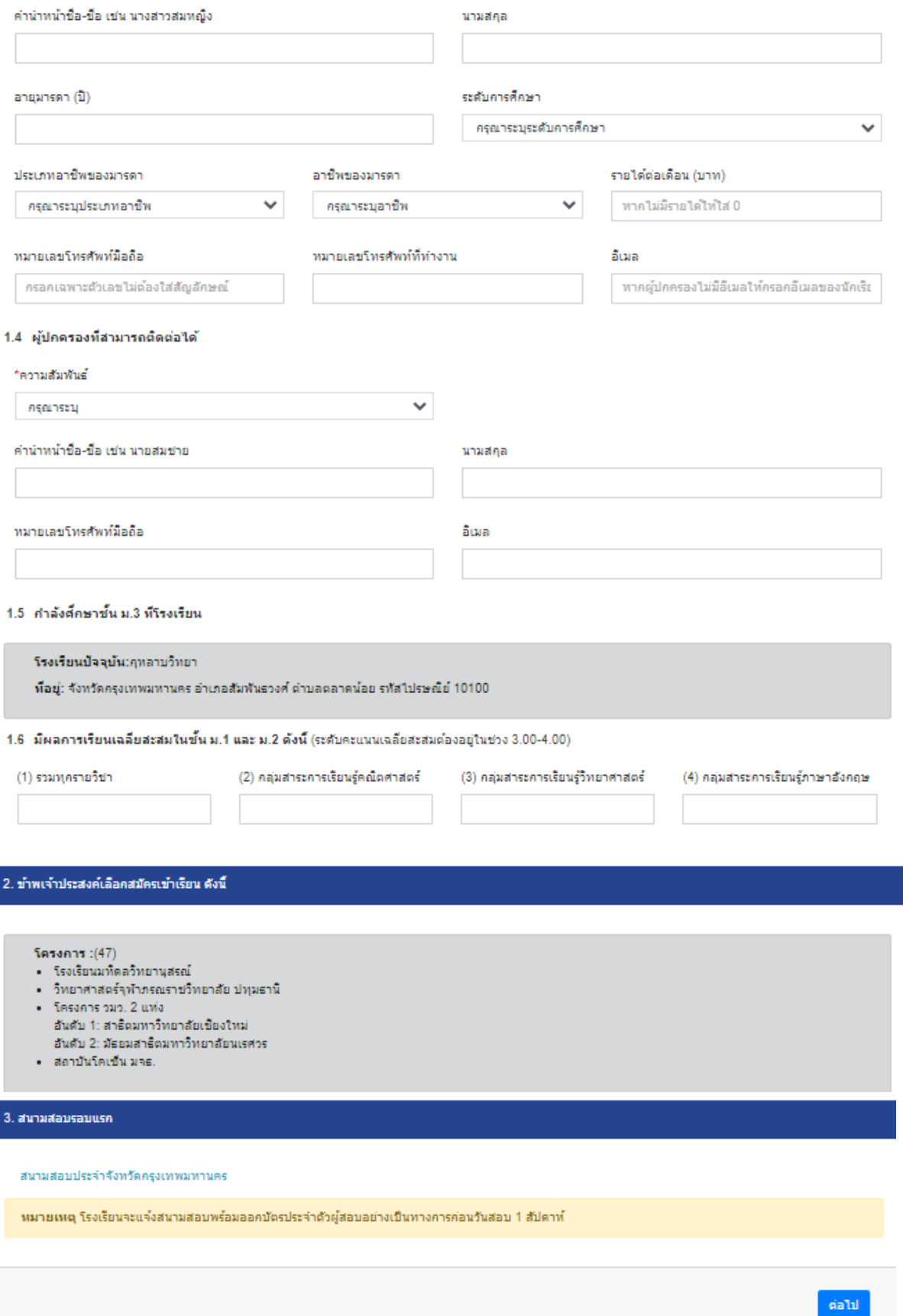

# **เมื่อกรอกข้อมูลครบถ้วน ให้คลิก "ต่อไป" ระบบจะขึ้นข้อความ หากต้องการบันทึกข้อมูล ให้คลิก "ยืนยัน"** หมายเหตุ โรงเรียนจะแจ้งสนามสอบพร้อมออกบัตรประจำตัวผู้สอบอย่างเป็นทางการก่อนวันสอบ 1 สัปดาท์

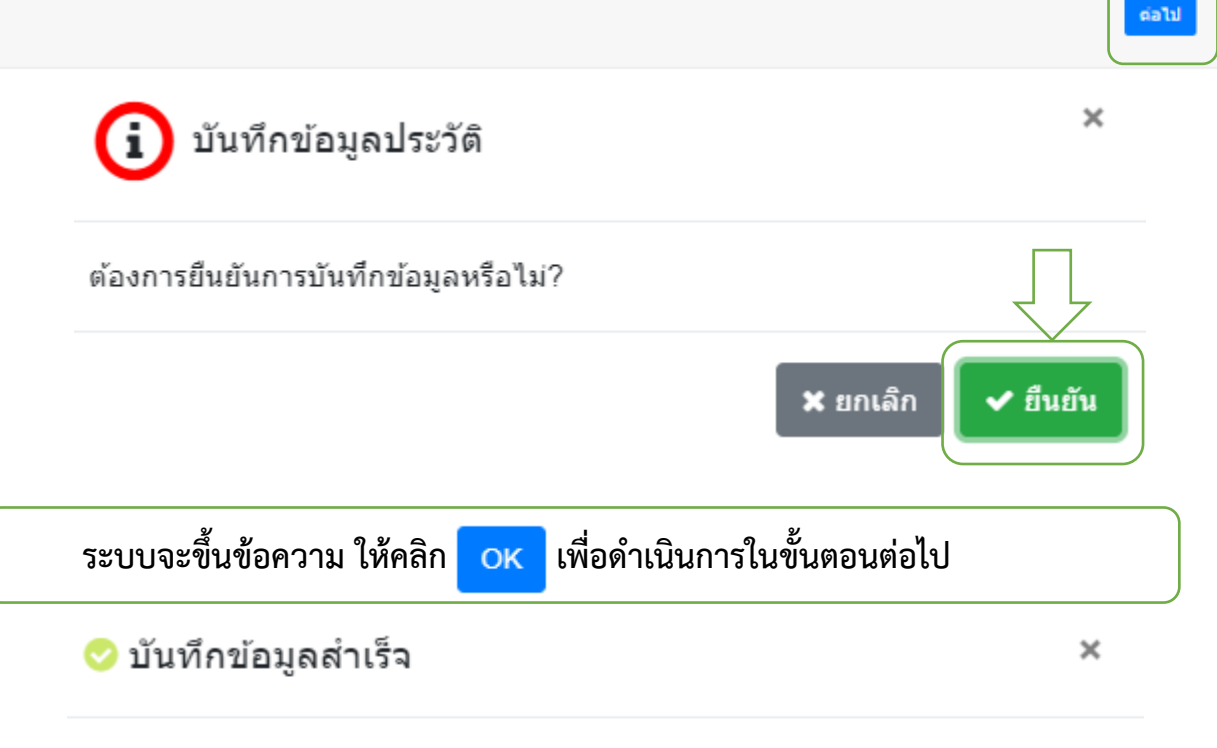

กรุณาตรวจสอบข้อมูลและเลือกวิธีชำระค่าธรรมเนียมการสมัครสอบในขั้นตอนต่อไป

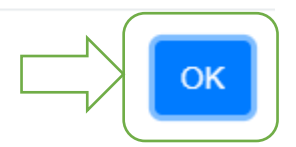

**14.ผู้สมัครสอบตรวจสอบข้อมูลความถูกต้อง หากข้อมูลไม่ถูกต้องสามารถแก้ไขได้ด้วยตนเอง โดยคลิก ปุ่ม 1.เลือกโครงการ (สามารถปรับเปลี่ยนโครงการที่สมัครได้) หรือ คลิก ปุ่ม 2 กรอกข้อมูล (สามารถแก้ไขข้อมูลผู้สมัคร)**

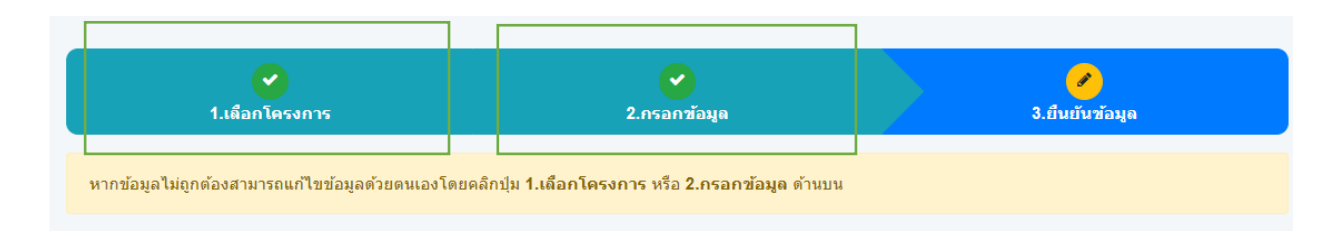

**15.ข้อมูลผู้สมัครสอบถูกต้อง เลื่อนลงมาด้านล่างสุด เพื่อด าเนินการในขั้นตอนต่อไป ค่าธรรมเนียมในการสมัครสอบ ผู้สมัครสอบคลิกเลือก**  15.1 ชำระเงินค่าธรรมเนียมการสมัครสอบ จำนวน 200 บาท **(ในกรณีที่ผู้สมัครสอบมีความประสงค์ขอยกเว้นค่าธรรมเนียมการสมัครสอบ ต้องแนบ หลักฐานค ารับรองของผู้อ านวยการโรงเรียนที่ผู้สมัครสอบศึกษาอยู่ เป็นไฟล์ pdf เพื่อยืนยันว่าบิดาและมารดาของผู้สมัครสอบเป็นผู้มีรายได้น้อย)**

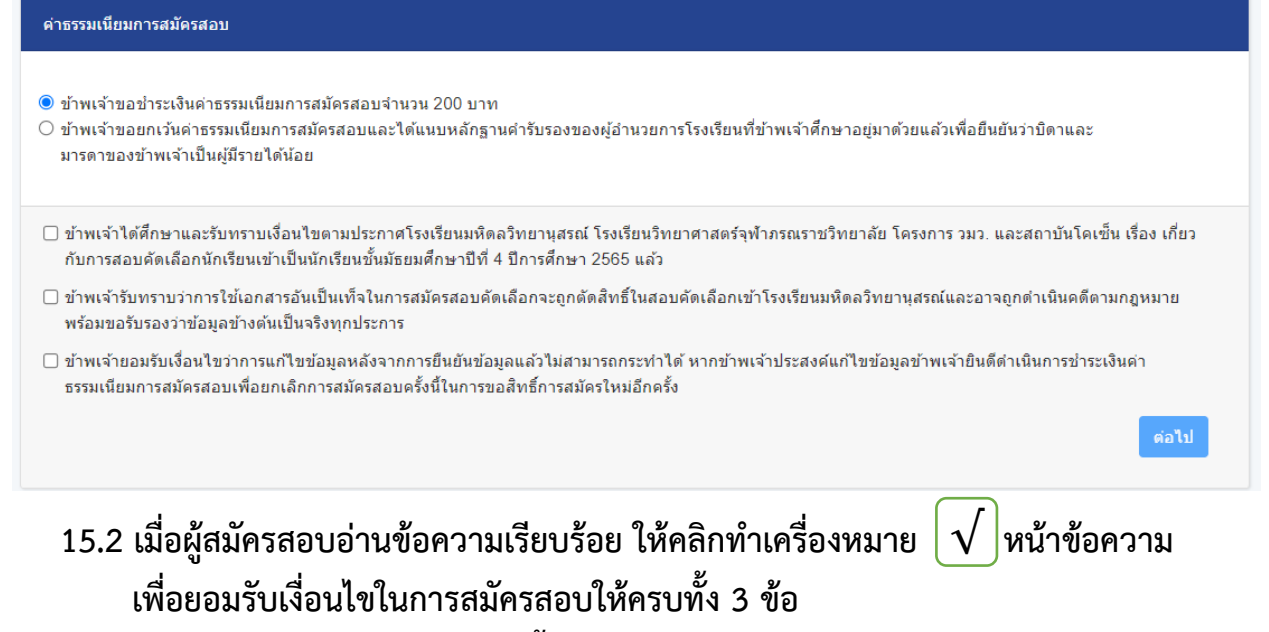

**(หากคลิก "ต่อไป" จะเป็นการสิ้นสุดการสมัคร และผู้สมัครสอบจะไม่สามารถ ย้อนกลับไปแก้ไขข้อมูลต่าง ๆ ได้)**

#### ค่าธรรมเนียมการสมัครสอบ

- $\textcolor{blue}{\bullet}$  ข้าพเจ้าขอชำระเงินค่าธรรมเนียมการสมัครสอบจำนวน 200 บาท
- $\circlearrowcirc$  ข้าพเจ้าขอยกเว้นค่าธรรมเนียมการสมัครสอบและได้แนบหลักฐานคำรับรองของผู้อำนวยการโรงเรียนที่ข้าพเจ้าศึกษาอยู่มาด้วยแล้วเพื่อยืนยันว่าบิดาและ มารดาของข้าพเจ้าเป็นผู้มีรายได้น้อย
- ี่⊠ ข่<mark>า</mark>พเจ้าได้ศึกษาและรับทราบเงื่อนไขตามประกาศโรงเรียนมหิดลวิทยานุสรณ์ โรงเรียนวิทยาศาสตร์จุฬาภรณราชวิทยาลัย โครงการ วมว. และสถาบันโดเซ็น เรื่อง เกี่ยว กั<mark>บการสอบคัดเลือกนักเรียนเข้าเป็นนักเรียนชั้นมัธยมศึกษาปีที่ 4 ปีการศึกษา 2565 แล้ว</mark>

ต่อไป

- <mark>⊘ี ข</mark>่ๅพเจ้ารับทราบว่าการใช้เอกสารอันเป็นเท็จในการสมัครสอบคัดเลือกจะถูกตัดสิทธิ์ในสอบคัดเลือกเข้าโรงเรียนมหิดลวิทยานุสรณ์และอาจถูกดำเนินคดีตามกฎหมาย พ<mark>ร้อมขอรับรองว่าข้อมูลข้างต้นเป็นจริงทุกประการ</mark>
- <mark>⊠ ข</mark>∱พเจ้ายอมรับเงื่อนไขว่าการแก้ไขข้อมูลหลังจากการยืนยันข้อมูลแล้วไม่สามารถกระทำได้ หากข้าพเจ้าประสงค์แก้ไขข้อมูลข้าพเจ้ายินตีตำเนินการขำระเงินค่า ธ<mark>ร</mark>รมเนียมการสมัครสอบเพื่อยกเลิกการสมัครสอบครั้งนี้ในการขอสิทธิ์การสมัครใหม่อีกครั้ง

**15.3 ระบบจะปรากฏข้อความ หากไม่มีการแก้ไขและยืนยันข้อมูล ให้คลิก "ยืนยัน"**

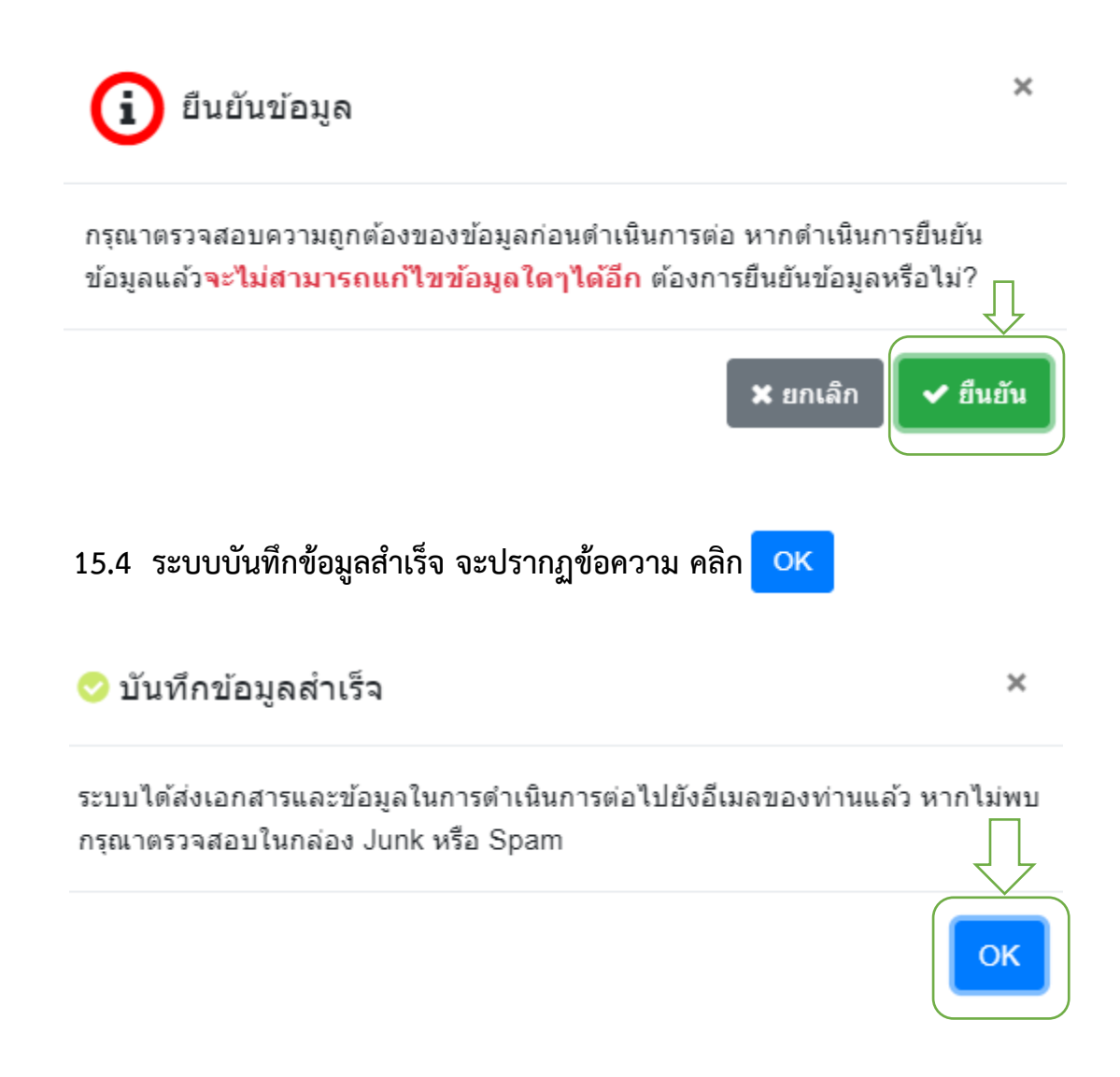

### **15.5 ผู้สมัครสอบจะได้รับอีเมล**

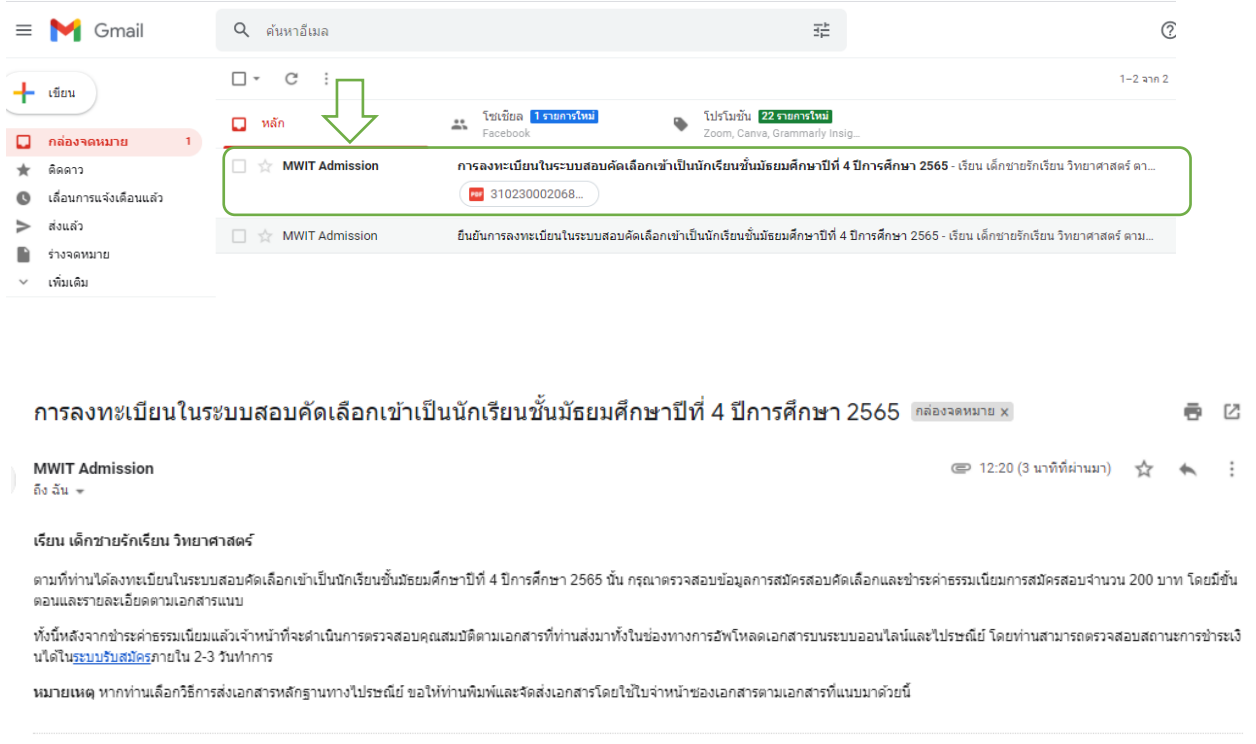

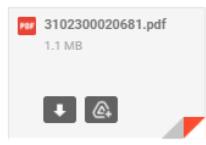

#### **16.การช าระค่าธรรมเนียม**

16.1 ดาวน์โหลดใบแจ้งชำระค่าธรรมเนียม และนำไปชำระเงินตามช่องทางที่ระบุ

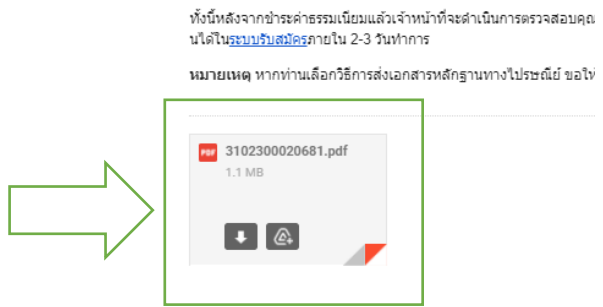

16.2 เมื่อชำระค่าธรรมเนียมเรียบร้อยแล้ว โปรดเก็บหลักฐานการชำระเงินไว้หากพบ  **ปัญหา** 

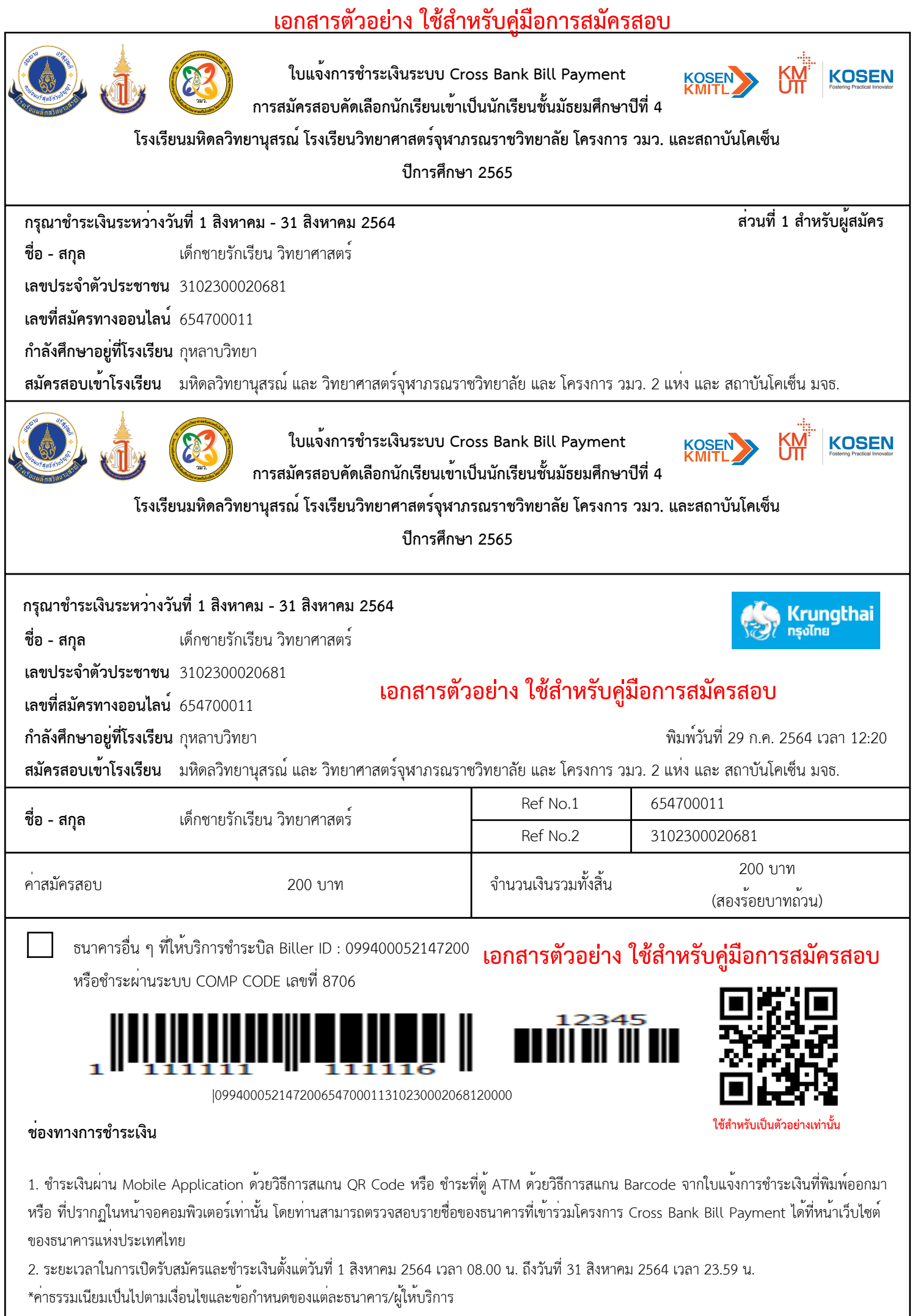